## **HOW TO ACCESS e-CHRIS**

To access e-CHRIS, type **echris.phoenix.gov** and nothing else into the URL box located at the very top of your web page.

 $\left| \boldsymbol{e} \right|$  echris.phoenix.gov

When the e-CHRIS Home page displays, please note that there is a tab specifically for Retirees that contains lots of helpful information. Clicking on the word  $\blacksquare$  Retires will take you to that page.

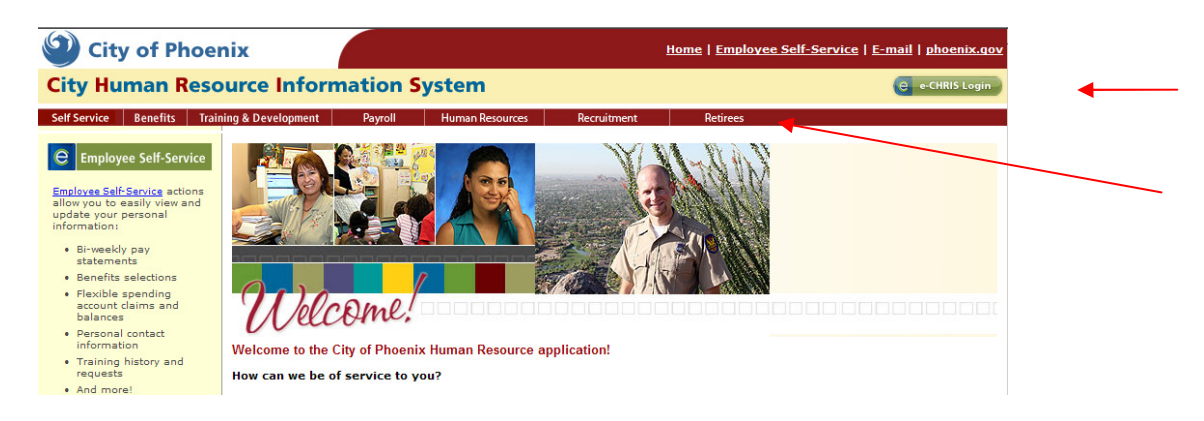

 $\blacktriangledown$ 

To access the e-CHRIS log in page, click the  $\theta$  expansion button in the upper right-hand corner of the page.

# **SIGNING INTO E-CHRIS**

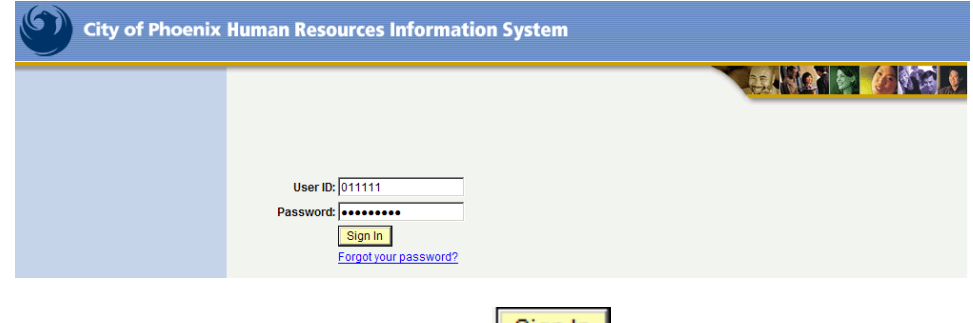

- Populate User ID and Password and click **Sign In**
- User ID = City Employee ID can be found on any pay stub.
- Password = whatever you have set it to unless you are signing in for the very first time.

### E-CHRIS Password when signing in for the very first time:

**For the very first e-CHRIS log in,** you have an eight-digit predetermined password made up of the following:

- The first two digits will be your birth month (e.g. if your birth month is **February** you will enter **02**).
- The next four digits will be the last four numbers of your Social Security Number (e.g. if your SSN is 527-99**-6868** you will enter **6868**).
- The last two digits will be your birth year (e.g. if you were born in 19**75** you will enter **75**)
- Using the example above, the **Password** would be **02686875.**
- **First time log in requires mandatory password change. (See CHANGING YOUR E-CHRIS PASSWORD instructions on the next page.)**

# **WHAT YOU NEED TO KNOW ABOUT YOUR E-CHRIS PASSWORD**

- Password must be changed every 60 days or sooner (See **Changing Your E-CHRIS Password**).
- Your Password must be a minimum of 8 characters and must contain a combination of at least three of the following:
	- o Uppercase character (A-Z)
	- o Lowercase character (a-z)
	- $\circ$  Number (0-9)
	- o Special character (e.g. !, @, #). Do not use **?**, **%**, or **\*** (e.g. **Arizona29, happy@55, smile99!**)
- Create Password Hint Question.
- Always sign out by clicking the **Sign out** link located in the upper right hand corner of the web page.

# **CHANGING YOUR E-CHRIS PASSWORD**

When your e-CHRIS password expires, you will know as the dialog box below will automatically display:

## ORACLE<sup>®</sup>

### **PEOPLESOFT ENTERPRISE**

Your password has expired.

Click here to change your password.

Clicking the **Click here to change your password.** link will display the dialog box below:

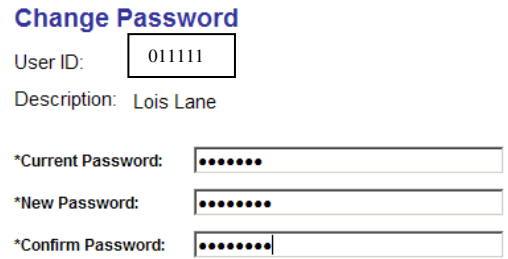

#### Change Password

 $\mathbf{r}$ 

Enter your **Current Password** in the top field, and your new password in the **New Password** field and again in the **Confirm Password** field. Click **Change Password** and you will see this message:

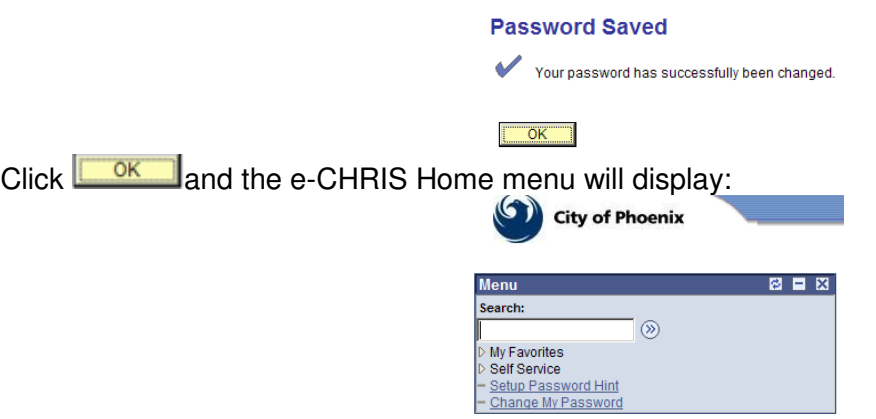

# **VIEWING YOUR PAY STUB**

Once you are signed into e-CHRIS, click the **Self Service** link to view available information. Under **Payroll and Compensation**, click the View Paycheck link and your most recent pay stub will display.

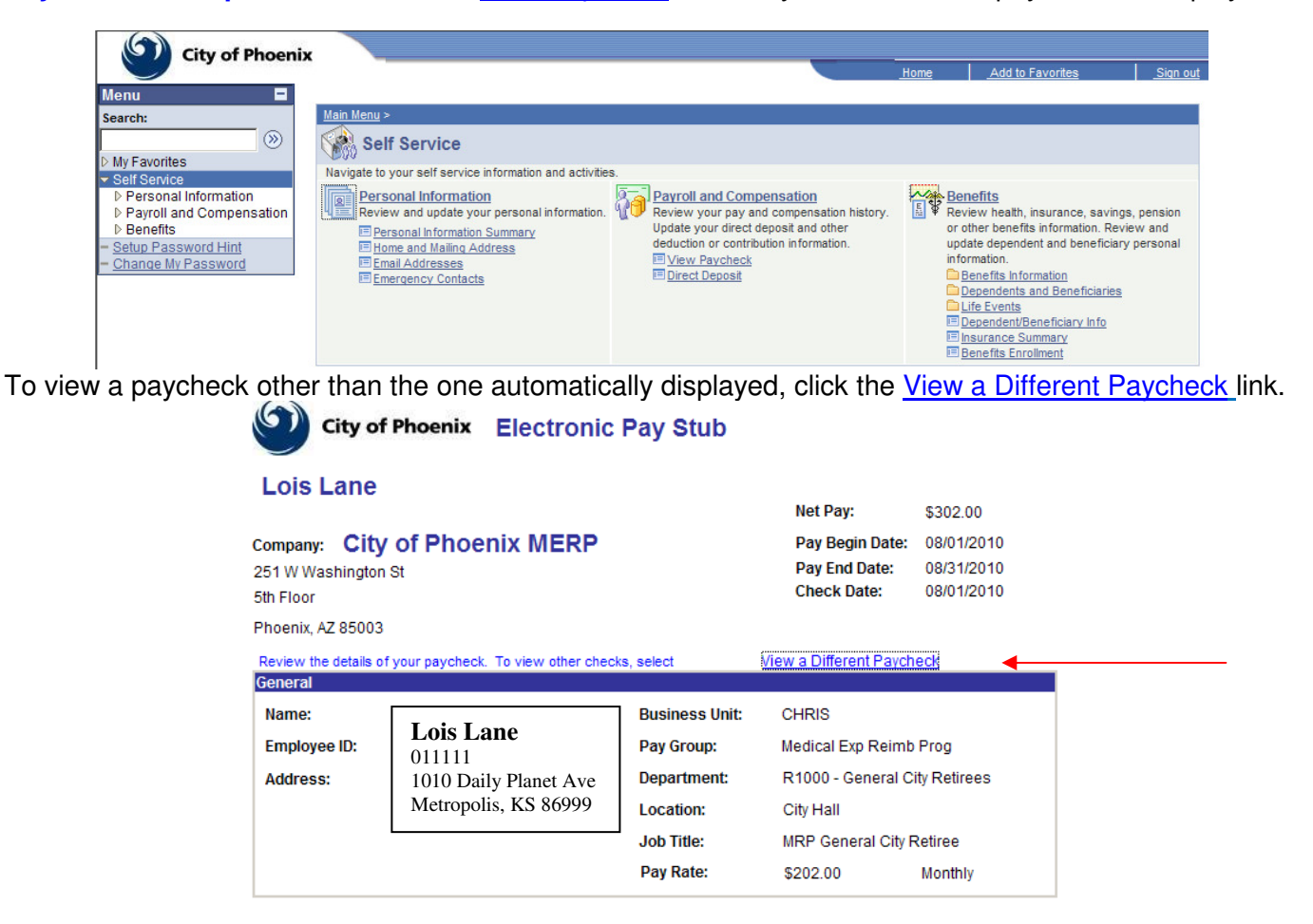

When the **Paycheck Selection** page displays, if you receive a City Retirement check and a MERP (Medical Expense Reimbursement Program) check you will see **City of Phoenix MERP** and **City of Phx Emp Retirement Pln** options. To view a monthly retirement check, click the desired date for any **City of Phx Emp Retirement Pln** option. To view a monthly **MERP** check, click the desired date for any **City of Phoenix MERP** option**.** 

### **Electronic Pay Stub**

Review your available paychecks below. Select the check date of the paycheck you would like to review.

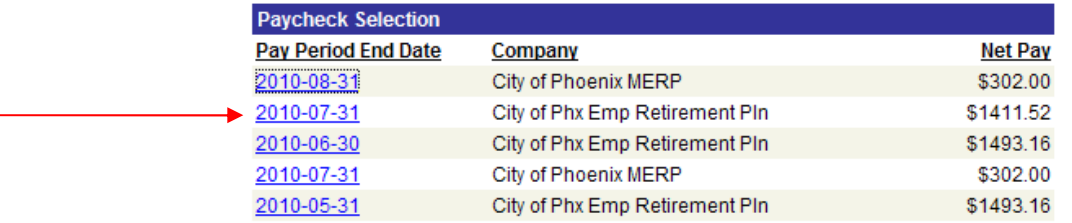

The selected pay stub will display. To view a pay stub for a different date, repeat this process.

# **PRINTING YOUR PAY STUB**

If you are viewing your pay stub and wish to print a copy, all you need to do is click the printer icon on your browser at the top of the page  $\overline{1}$   $\cdot$   $\overline{3}$   $\cdot$   $\overline{3}$   $\cdot$   $\overline{12}$  Page  $\cdot$   $\circ$  Tools  $\cdot$ 

### **If your pay stub does not print as you expected, you may need to change your browser settings. You can change the settings by following the steps outlined below:**

**Right-click** your mouse anywhere over the **Electronic Pay Stub** you are viewing to display a menu. Click the **Print Preview** option and a new window will open.

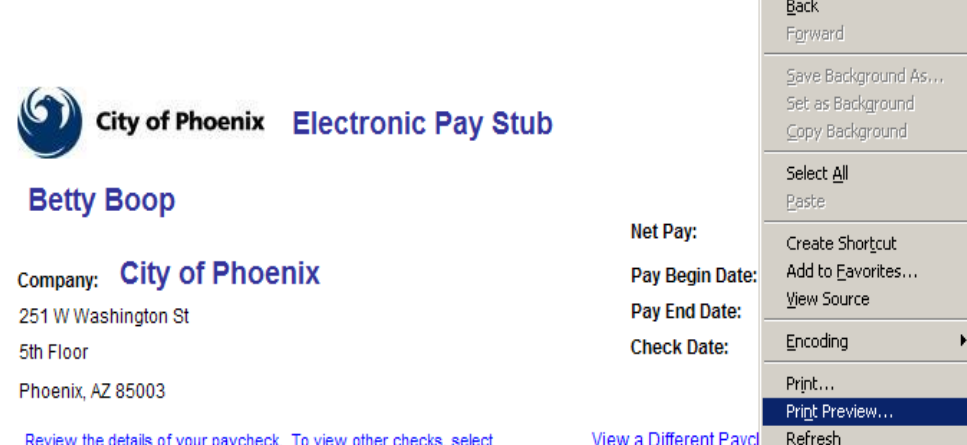

At the top of the new window you should see a field that reads "**As laid out on screen"**. Click the down arrow to the right of this field to change the option to "**Only the selected frame"**. Confirm that the field to the right reads "**Shrink to Fit"**. If it doesn't, click the down arrow and select that option from the menu.

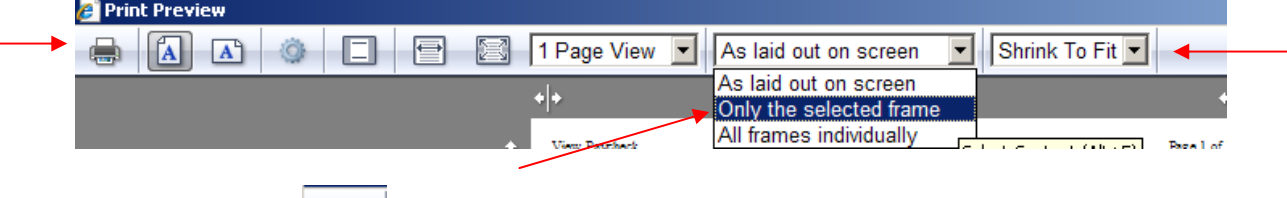

Click the Printer icon located in the upper left corner of the tool bar to print your pay stub. Unless you change these settings, the next time you need to print a pay stub you should only need to click the Printer icon once you have selected the pay stub you are interested in.

### **IF YOU NEED ASSISTANCE:**

- **Setting up a DIRECT DEPOSIT**
- **Printing your PAY STUB**
- **Logging in to E-CHRIS**
- **Resetting/Changing your PASSWORD**

### **CONTACT THE CITY HELP DESK AT**

**(602) 534-4357 MONDAY THRU FRIDAY 7:00AM TO 5:30PM EXCEPT FOR HOLIDAYS** 

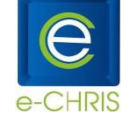